# EBSCOhost データベース クィックリファレンスガイド

### 1. EBSCOhost の検索画面 (詳細検索/基本検索)

#### ※ご利用のデータベースおよび設定によっては、画面デザイン・仕様・表記などが記載と異なる場合がございます※

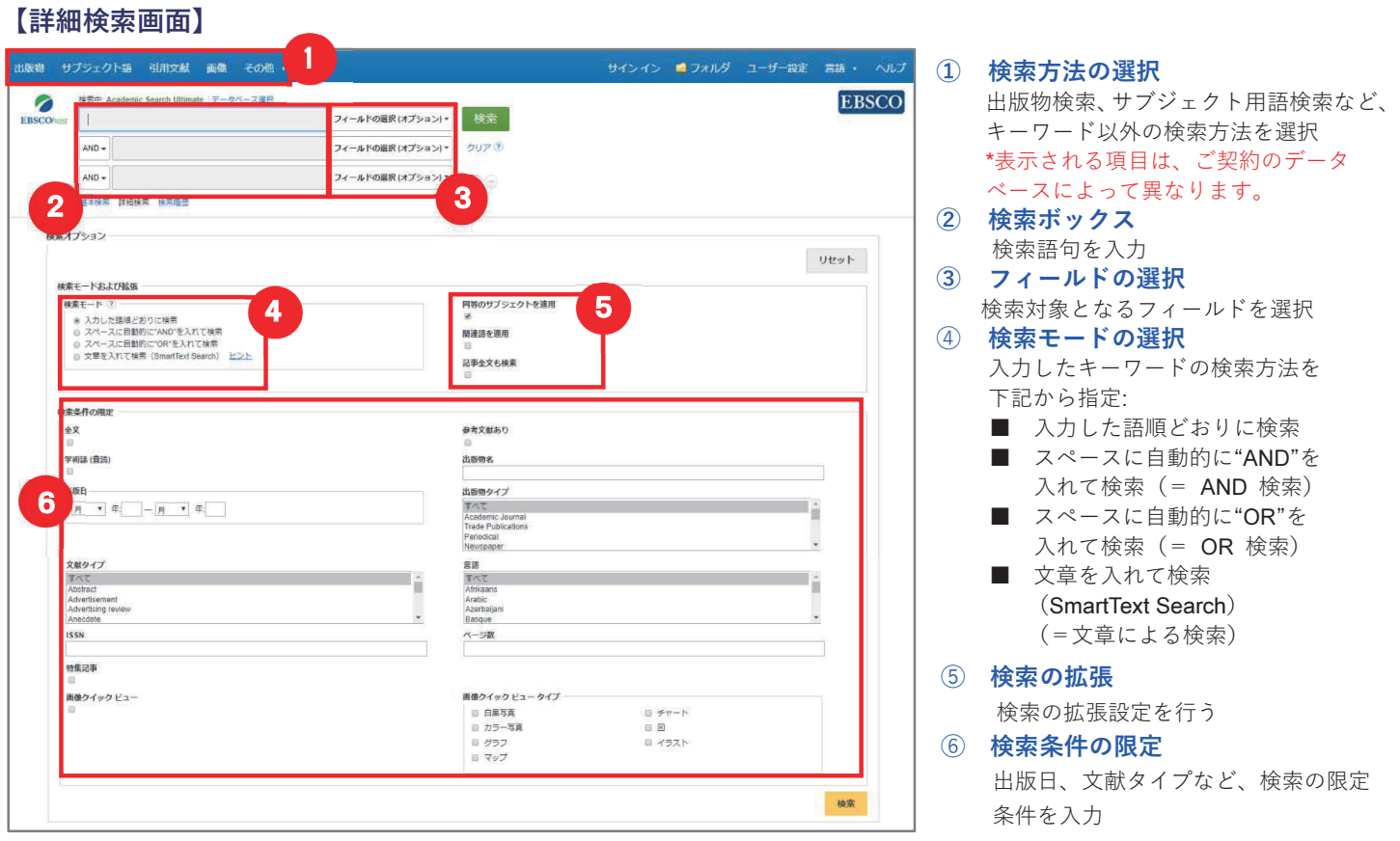

### 【表示言語の変更】

インターフェイスの表示言語は、英語、日本語のほか、 中国語、韓国語、ドイツ語、スペイン語、イタリア語 などに切り替えることができます。

サインイン コフォルダ ユーザー設定 言語、 ヘルプ

画面右上部の Languages [言語]から、表示言語を選択して下さい。インターフェイスの表示言語が切り替わります。

#### 【基本検索画面】

検索ボックス下の Basic Search [基本検索]をクリックすると、画面を切り替えることが出来ます。

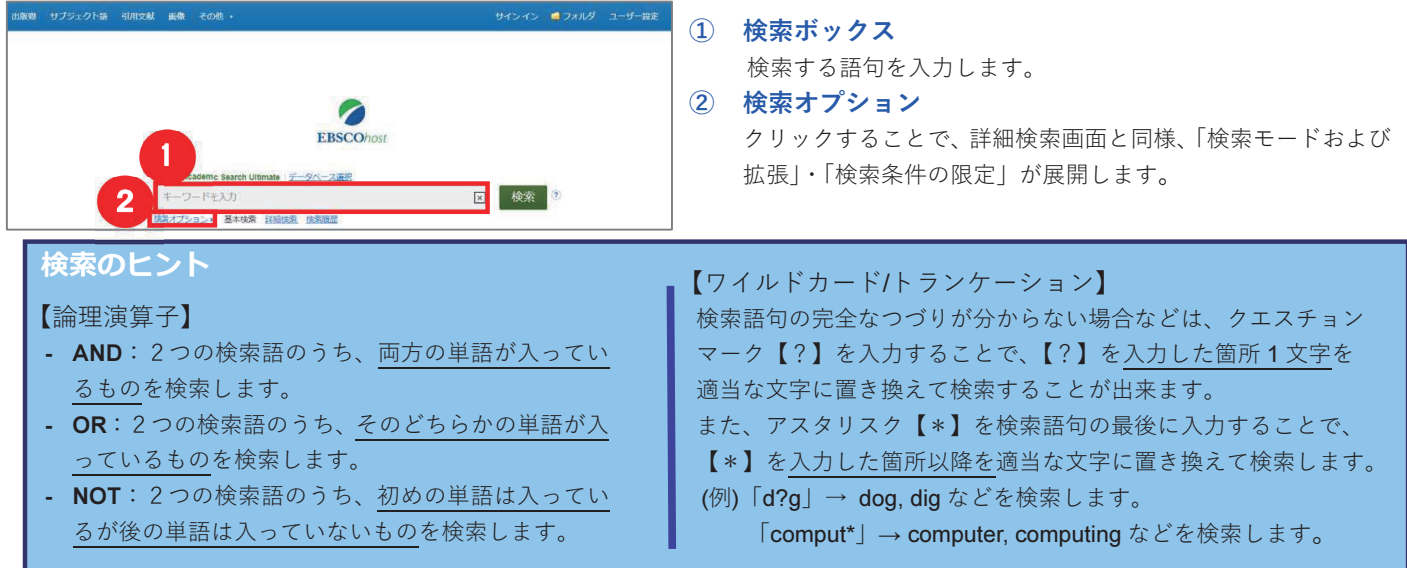

### 2.出版物検索

画面上部の青いバー内から、**Publications [出版物]**を選択して下さい。検索画面へ移動します。

 $\cdot$ 下記は Academic Search Ultimateの画面例です。他のデータベースを選択すると、利用可能な機能や 画面仕様が異なる場合があります。

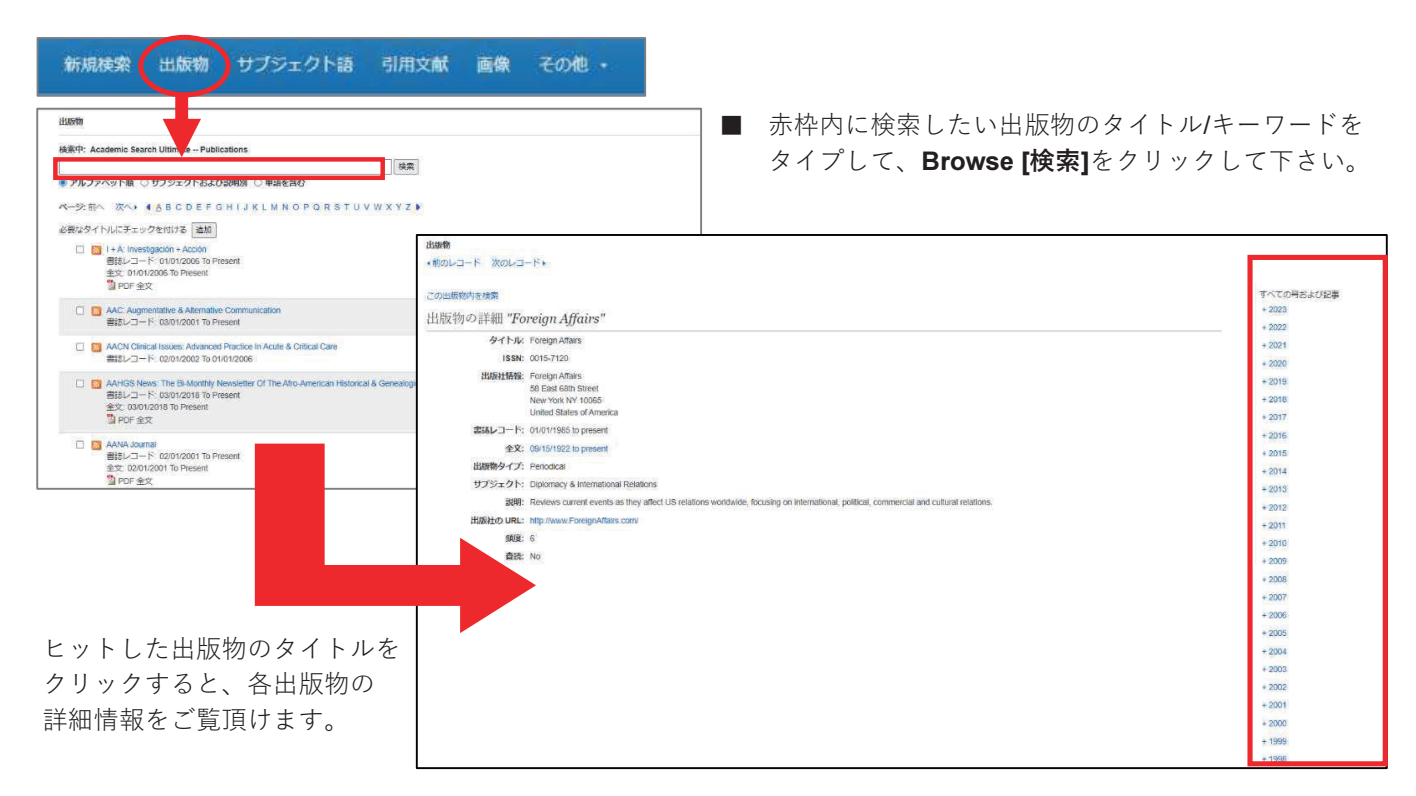

# 3. サブジェクト用語 (シソーラス)検索

画面上部の青いバー内から、**Subject Terms [サブジェクト語]** (データベースによっては Thesaurus [シソーラス])を 選択して下さい。検索画面へ移動します。

① 検索の画面に移行後、検索ボックス(赤枠)に、  $\times$ 下記は Academic Search Ultimateの画面例です。他のデータベースを選択すると、利用可能な機能や 画面仕様が異なる場合があります。

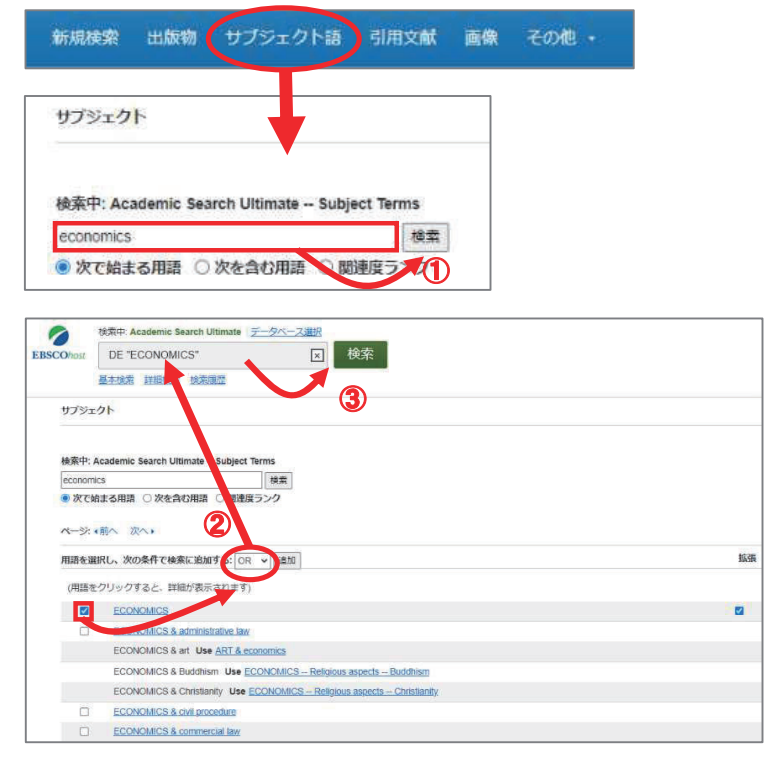

- - サブジェクトもしくはキーワードを入力し、Browse 【検索】ボタンをクリックして下さい
	- ② 必要な Subject Term のボックスにチェックを入れ、 Add [追加]ボタンをクリックして下さい。

 $($ 複数の Term を選択した場合は、ボタン左横にある AND/OR/NOT の演算子を使って、Term 同士を組み 合わせることも可能です)

- 3 選択したサブジェクトが、検索式として反映され ます。あとは、通常の検索と同様に Search [検索] ボタンをクリックし、データベース内の検索を行って 下さい。
- ※ 各 Term について、検索の拡張を設定することも 出来ます。
	- Explode [拡張] このチェックボックスにチェックを入れること で、シソーラスの階層構造における全ての下位語を 同時に検索します。
- ※ さらに、サブジェクト用語のリンクをクリックする ことで、その用語の詳細を見ることが出来ます。

### 4. 検索結果画面

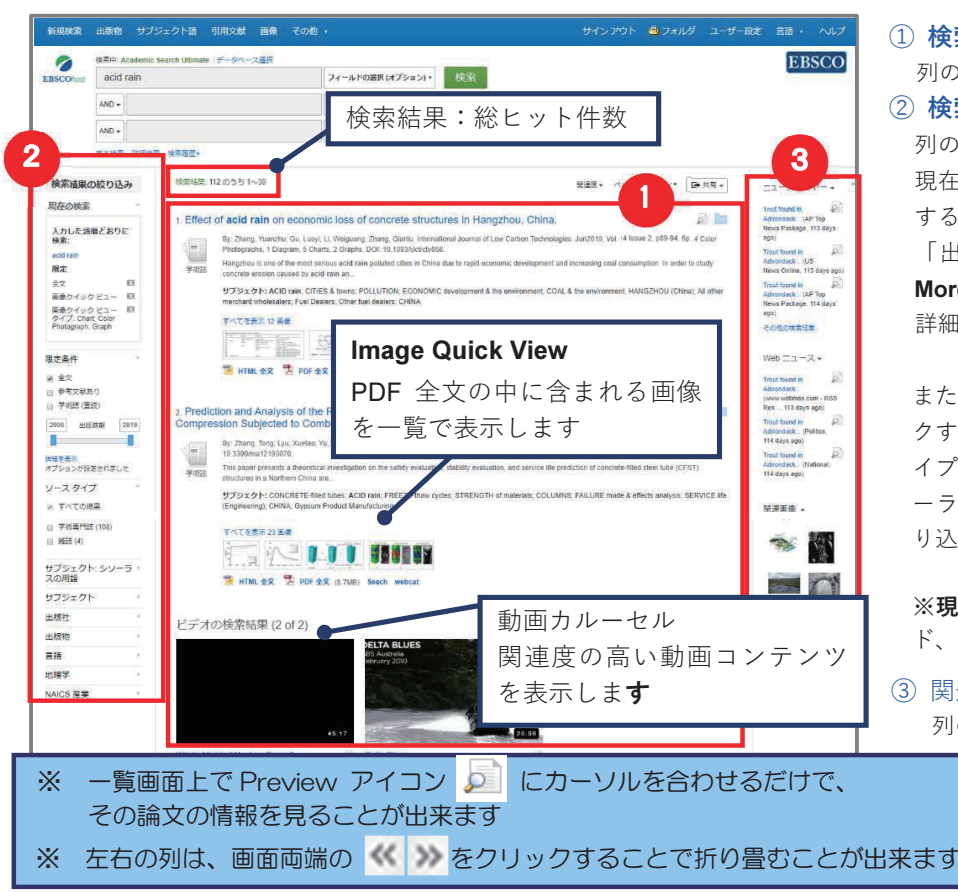

### 1 検索結果一覧

列の中央に表示されます。

### ② 検索結果の絞り込み

列の左側に表示されます。 現在入力している検索語について、検索条件を変更 することができます。「全文情報を持つ論文」や 「出版時期」での絞り込みが可能なほか、Show More 「詳細を表示1 をクリックすることで、より 詳細な条件での限定をかけることができます。

また、表示されている各条件 (ファセット) をクリッ クすることで、検索結果を Source Types [ソースタ イプI. Subiect: Thesaurus Term 「サブジェクト:シソ ーラスの用語]. Publication [出版物]などの条件で絞 り込むことが出来ます。

※現在の検索:検索結果の数、検索条件(キーワー ド、検索モード)などを表示します。

3 関連情報

列の右側に表示されます。入力したキーワードに 関連するニュース・画像(有効な場合に 限る)などを表示します。

### 5. 各レコードの詳細表示

検索結果一覧から、各論文のタイトルをクリックすることで、詳細情報画面へ移動します。

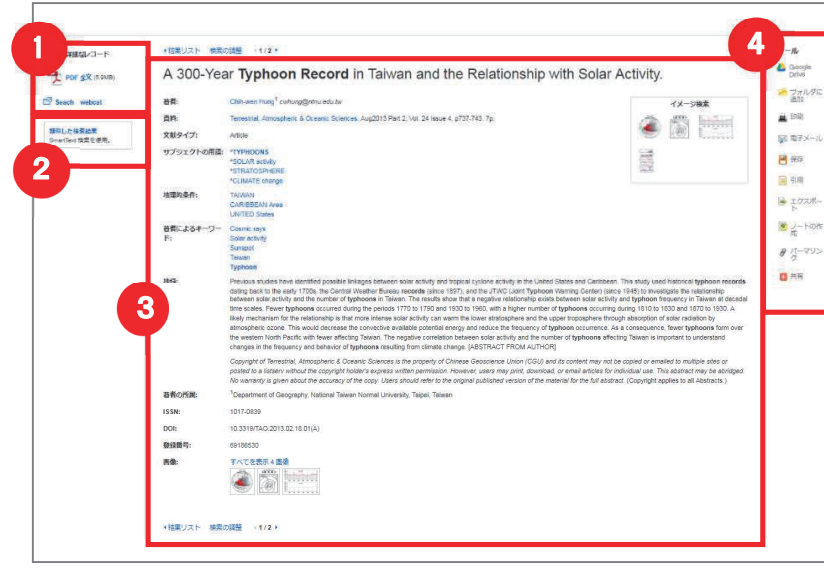

### ① 表示する情報タイプの選択

「詳細なレコード (書誌情報)」、「HTML 全文」(収 録があるもののみ)、「PDF全文」(収録があるも ののみ)の中から切り替えることが出来ます。

② 類似した検索結果 クリックすることで、表示している論文と関連度 の高い論文情報を、SmartText 検索を利用して検 索します。

#### (3) 詳細情報

タイトルや著者、その論文の主題など、論文に 関する詳細な情報が表示されます。

#### ④ ツール

表示している論文情報に対して「フォルダに 追加」、「印刷」「電子メール」、「保存」、「引用」、 「エクスポート」、また「ノートの作成」などが 出来ます。利用したい機能のアイコンをクリッ クして下さい。

- 論文によっては下記の各項目にリンクがはられている場合があります ■
- ★ Authors [著者]: 著者名のリンクをクリックすると、収録されているその著者の全ての論文・記事が表示されます。
- ★ Source [資料]: 出版物名のリンクをクリックすると、その出版物の詳細情報や収録情報が表示されます。
- ★ Subject Terms [サブジェクト語]:論文の主題です。クリックすると、同一の主題を持つ論文·記事が表示されます。
- ☀ PDF全文のページイメージを保存·印刷するには、まずそのファイルを読み込んだ上で、Acrobat Reader の機能を使 い、保存・印刷して下さい。なお、「右クリック」→「対象をファイルに保存」では保存できませんのでご注意下さい。 (HTML ファイルの場合は可能)

## 6. フォルダ機能

検索結果一覧から、また各論文の詳細情報画面から、情報を一時的に保存することができます。なお、Mv EBSCO にサインインしていない場合、データベースからのログアウトと共に保存したデータは消去されます。

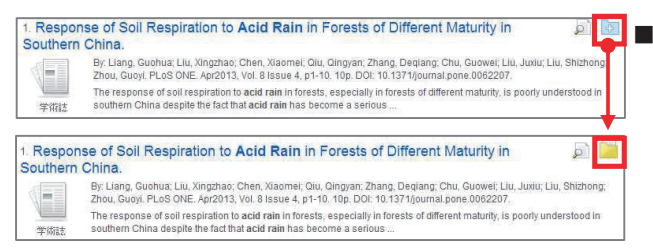

■■■■ 記事をフォルダに入れる場合には、検索結果一覧の ■ (フォルダ) アイコン、もしくは各検索結果詳細に表示されている Add to folder 「フォルダに追加」をクリックして下さい。

アイコンの表示が おもしくは Remove from folder [フォルダから削 除して変わり、選んだ記事がフォルダ内に入ります。再度クリックするこ とで、フォルダから記事が削除されます。

また、フォルダにアイテムが入ると、検索結果一覧の右列に Folder has items [フォルダ内にアイテムがあります]という 新しいエリアが表示され、現在フォルダに入っている論文のタイトルを新規3件まで確認することが出来るようになります。 論文を削除したいときは、各タイトル横の×印をクリックして下さい。

#### 【フォルダ ビュー】\*画面は My EBSCO にログインした状態です

フォルダにアイテムが入っている状態で、<mark>過フォルダ を</mark>クリックすると、フォルダビュー画面へ移動します。

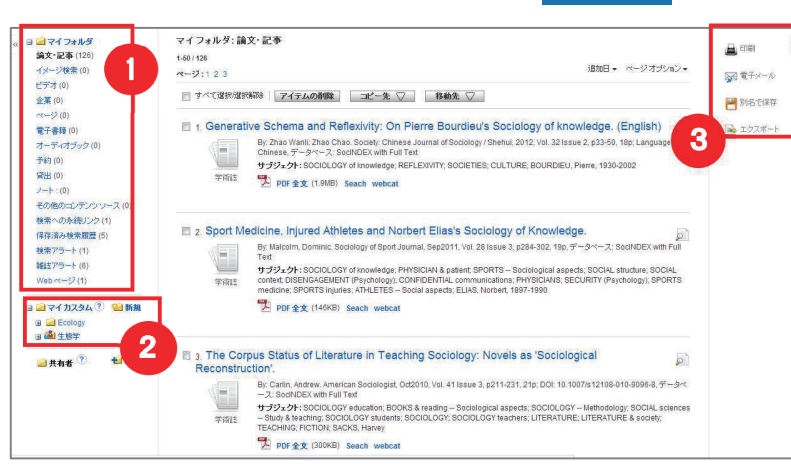

#### ① My Folder [マイフォルダ]

デフォルトの保存先になります。フォルダ内に保存 した情報が、種別ごとに割り振られています。 各カテゴリをクリックすることで、一覧に表示される 情報が切り替わります。

2 My Custom [マイカスタム] · Shared By [共有者] ユーザー個々人がカスタムで作成したフォルダや、 他のユーザーと情報を共有しているフォルダが表示 されるエリアです。※My EBSCOへのログイン必須

#### ③ ツールアイコン フォルダ内の情報を、印刷·E-mail·保存·エクス ポートすることが出来ます。印刷·E-mail·保存· エクスポートしたい論文にチェックを付け(複数選択 可能)、各アイコンをクリックして下さい。

# 7. My EBSCO (個人アカウント)

6でフォルダ内に保存した論文の情報などを、次回以降のセッションに反映させたい場合は、「My EBSCO」という 個人アカウントを作成する必要があります。

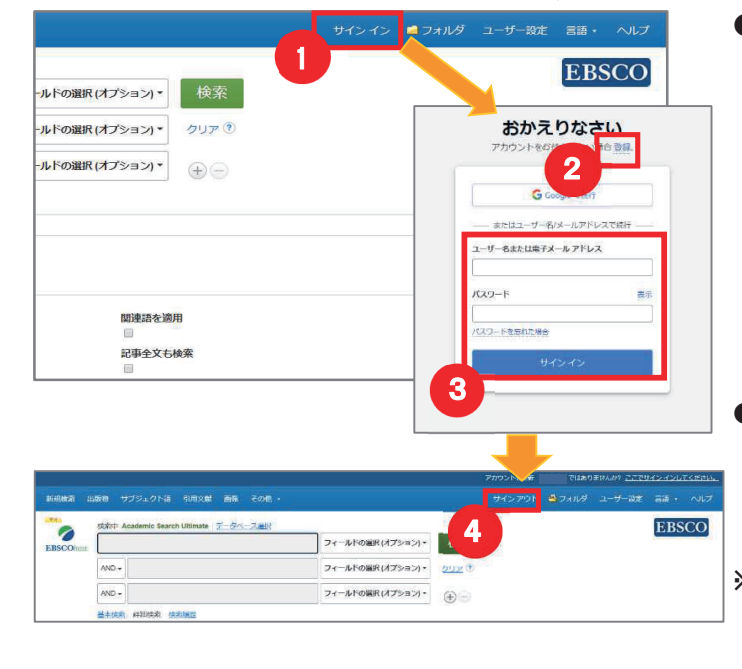

- 画面上部の青いバー内から、Sign In [サインイン] (1) を 選択して下さい。
	- アカウントをお持ちでない方: Sign up [登録] (2) をクリックして、アカウント作成を 行ってください。 \*なお、作成にあたっては、弊社が定める個人情報取扱い ポリシーへの同意が必要です。
	- 既にアカウントをお持ちの方: ユーザー名とパスワードを入力して、Sign in [サインイン]をクリック。(3)

EBSCOhost のロゴ部分に、黄色い「Mv (マイ)」バナーが 表示されれば、ログイン完了となります。 サインアウトする際は、画面上部の青いバー内にある Sign Out [サインアウト] (4) を選択して下さい。

※ 検索履歴の保存·アラートの設定を行う際にも、My EBSCO のアカウントが必要となります。 設定についての詳細は、ユーザーマニュアルをご参照下さい。

### EBSCO Information Services Japan 株式会社 (エブスコ)

TEL: 03-4540-7169 E-Mail: jp-ebscohost@ebsco.com 日本語 HP: https://www.ebsco.com/ja-jp 日本語公式 X (旧 Twitter): @EBSCOJapan